## Microsoft Teams の導入

1. 環境のチェック

利用中の PC が次の要件を満たすことを確認してください

[https://docs.microsoft.com/ja-jp/microsoftteams/hardware-requirements-for-the-teams](https://docs.microsoft.com/ja-jp/microsoftteams/hardware-requirements-for-the-teams-app)[app](https://docs.microsoft.com/ja-jp/microsoftteams/hardware-requirements-for-the-teams-app) ※ここ 10 年の標準的な PC では基本的に問題ありません。 ※マイクやスピーカー、ビデオカメラは必須ではありません。 ※このマニュアルでは Windows10 での場合を説明していますが、Mac やスマートフォンで も利用できます。

2. 二段階認証を利用できるようにする

<https://www1.tmd.ac.jp/artis-cms/cms-files/20200219-171128-8941.pdf> ※より詳しくはこちらを参考ください。(学内サイトなので、ログインするか VPN で接続 してください)

3. Teams をダウンロードしインストールする。

Microsoft の公式サイトから Teams をダウンロードします。

<https://www.microsoft.com/ja-jp/microsoft-365/microsoft-teams/download-app>

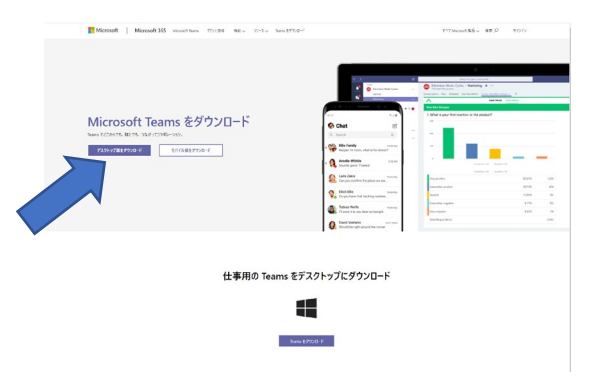

ここではデスクトップ版をダウンロードしましょう。 ダウンロードしたファイルを開き、途中指示に従いインストールします。 4. インストールされた Teams アプリを起動する

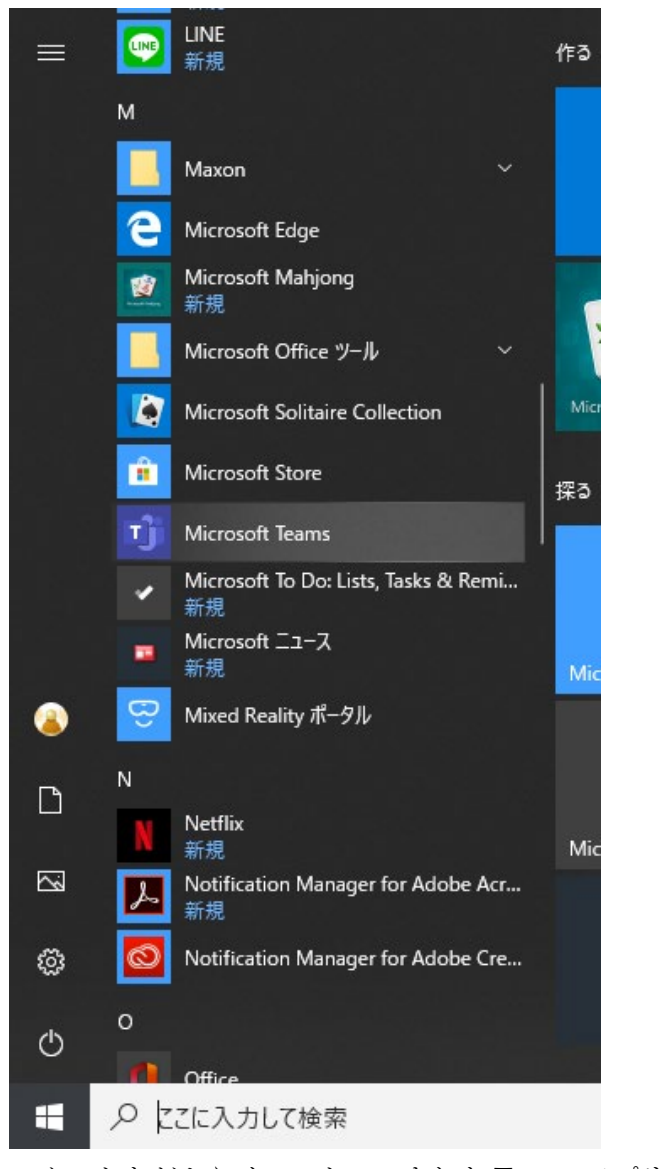

スタートなどからインストールされた Teams アプリを起動します。

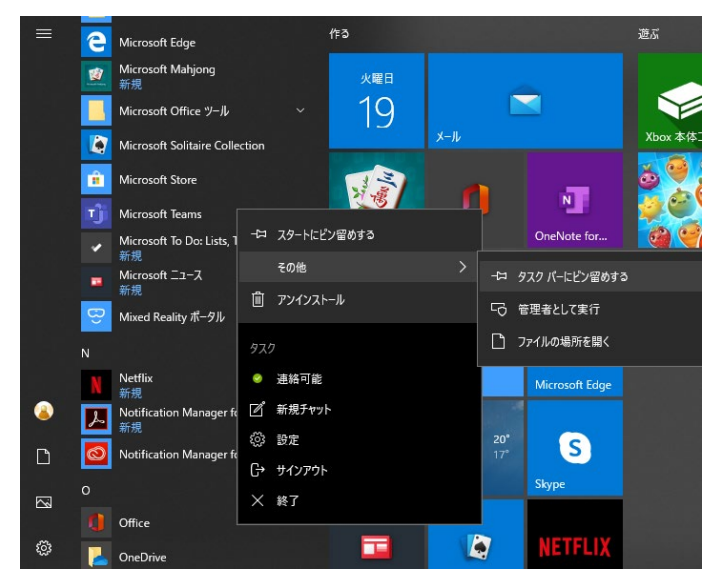

ついでに右クリックしてメニューを表示し、タスクバーにピン留めしておくとすぐに起動 できて便利です。

5. Teams にログインする

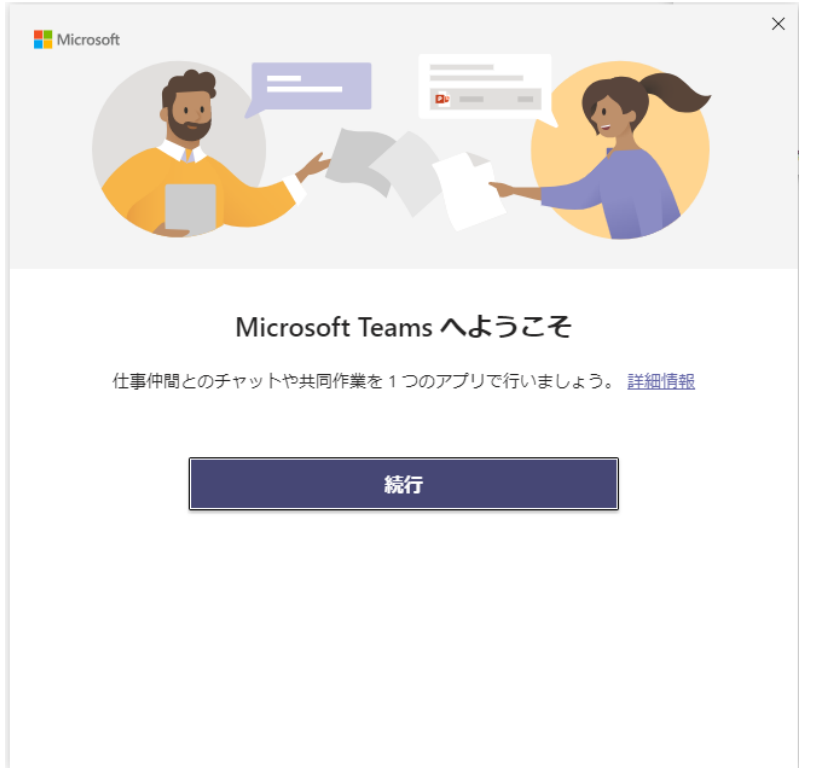

Teams を起動するとこのような画面になっています。続行をクリックしてください。

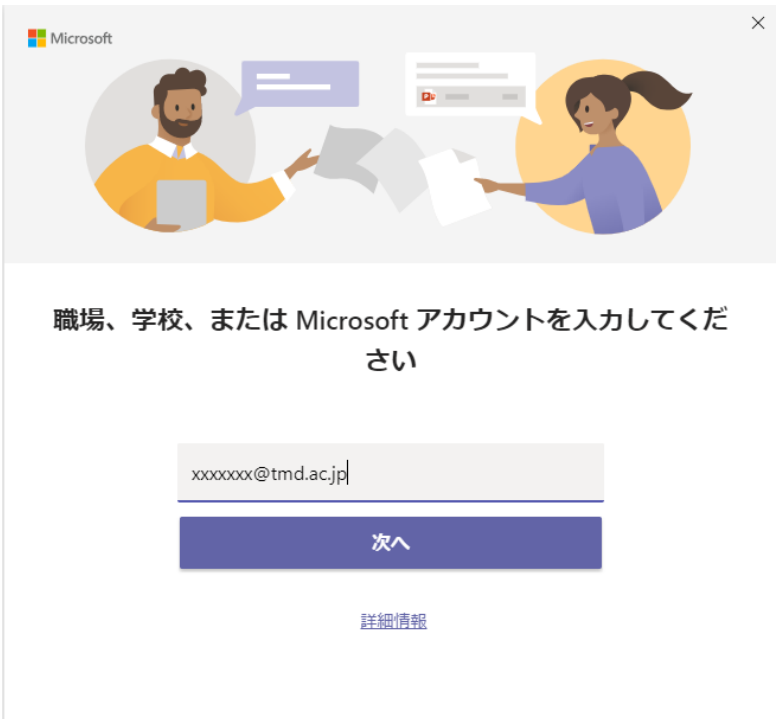

ここに、本学 webmail のアドレス(個人でお持ちの Microsoft アカウントのメールアドレス ではありません)を入力し次へを入力します。

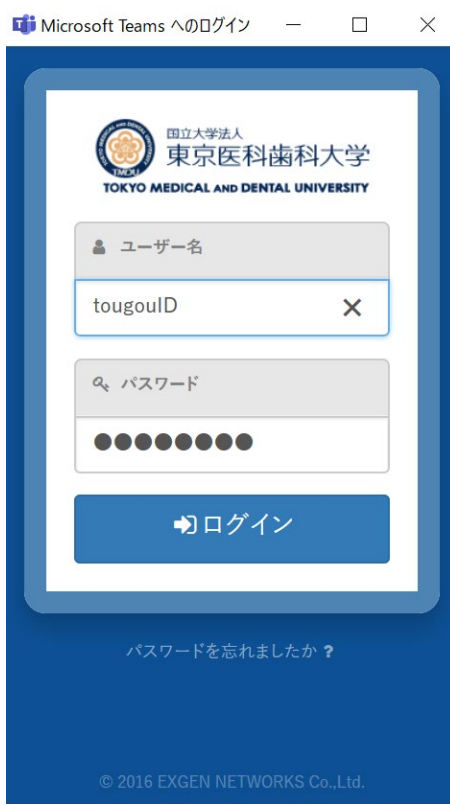

ログイン画面が表示されるので、本学で発行されている統合 ID (webmail のアドレスでは

## ありません)とパスワードを入力します。

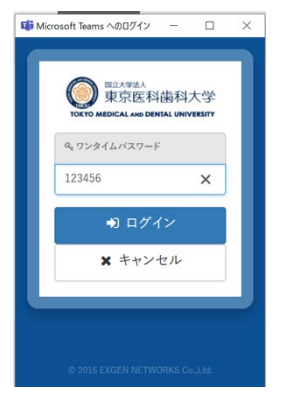

先程スマートフォンで設定した Authenticator を開き、ワンタイムパスワードを確認します。 そのワンタイムパスワードを Teams アプリに入力しログインします。

※ワンタイムパスワードを要求されてから少し時間が立つと正しいワンタイムパスワード を入力してもエラーになるようです。もう一度試すとうまくいきます。

※ワンタイムパスワードは学外から接続する場合に要求されます。学内から接続する場合 や VPN を用いて接続している場合は要求されません。

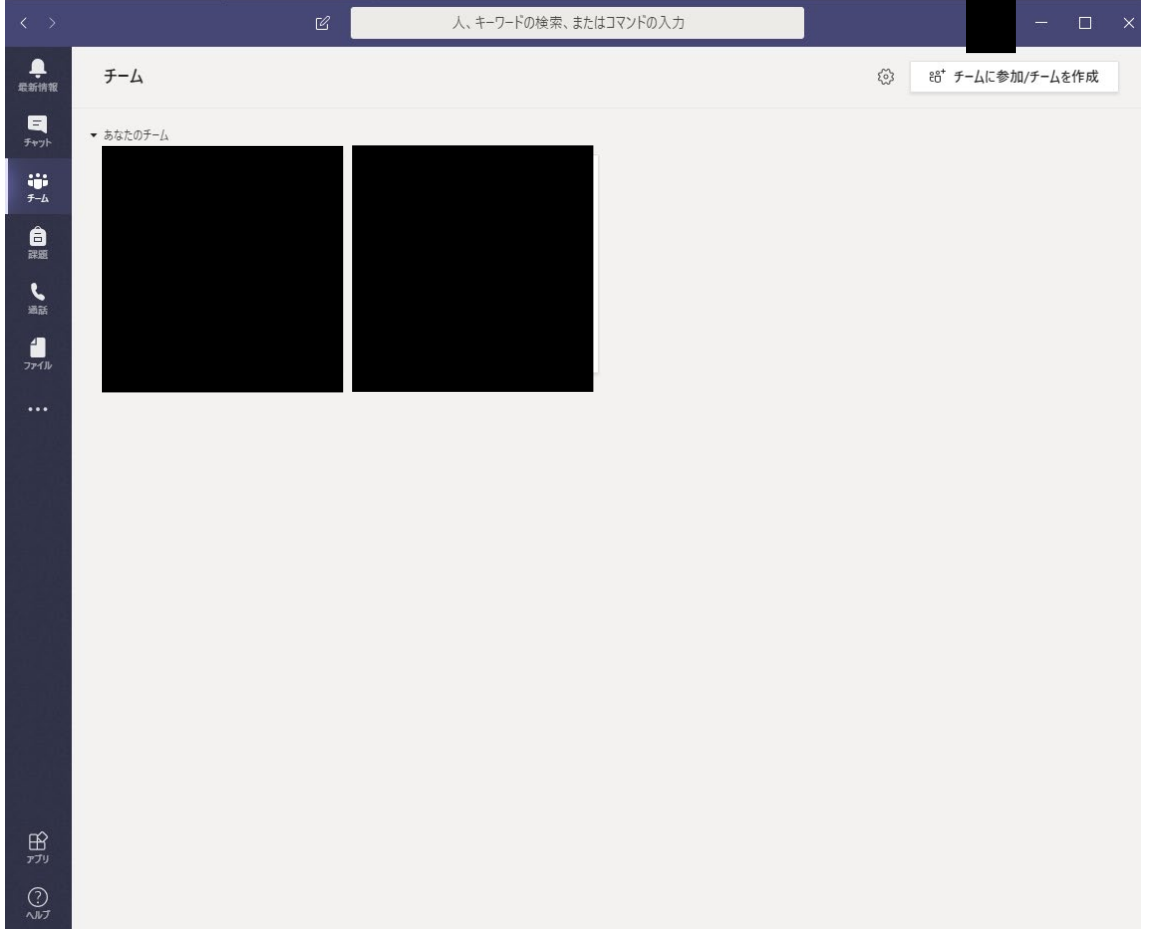

これで Teams の利用準備が整いました。